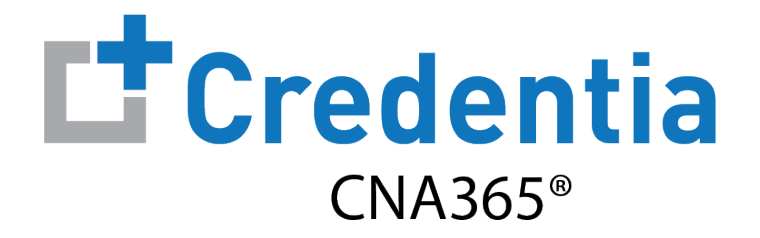

### **Training Program Quick Reference Guide**

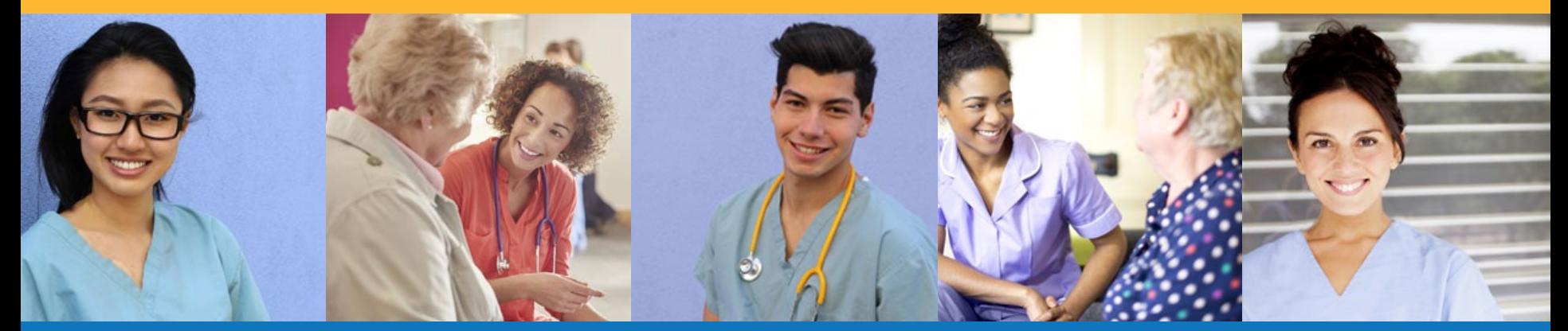

### **Contents**

- **O** [How to Verify Course Completion Requests](#page-1-0)
- **2** [How to Purchase Test Vouchers](#page-4-0)
- **6** [How to Manage Test Vouchers](#page-7-0)
- **4** [How to Manage Training Program User Accounts](#page-14-0)
- **6** [How to Reset Your Password](#page-15-0)

## **How to Verify Course Completion Requests**

<span id="page-1-0"></span>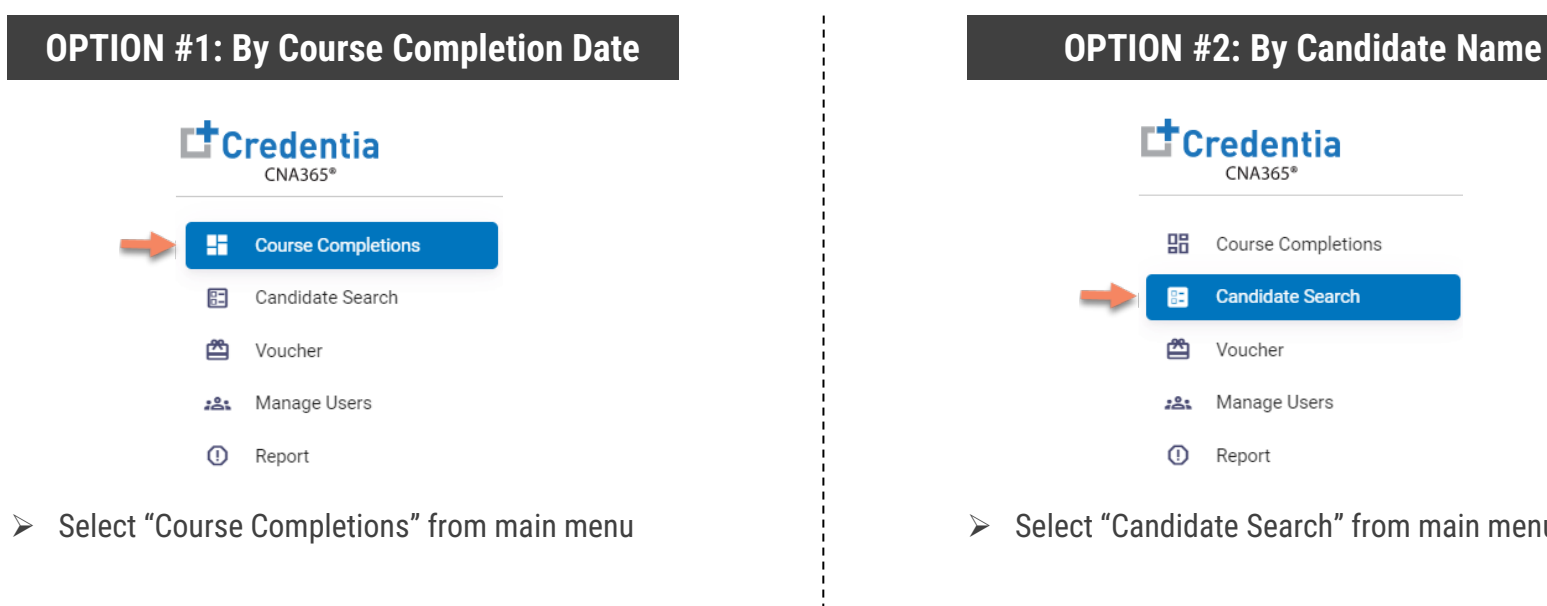

- $\triangleright$  Access all verification requests by course completion date
- $\triangleright$  Allows for easy reconciliation against class lists
- $\triangleright$  Includes candidate multi-select feature to complete full class verifications in seconds

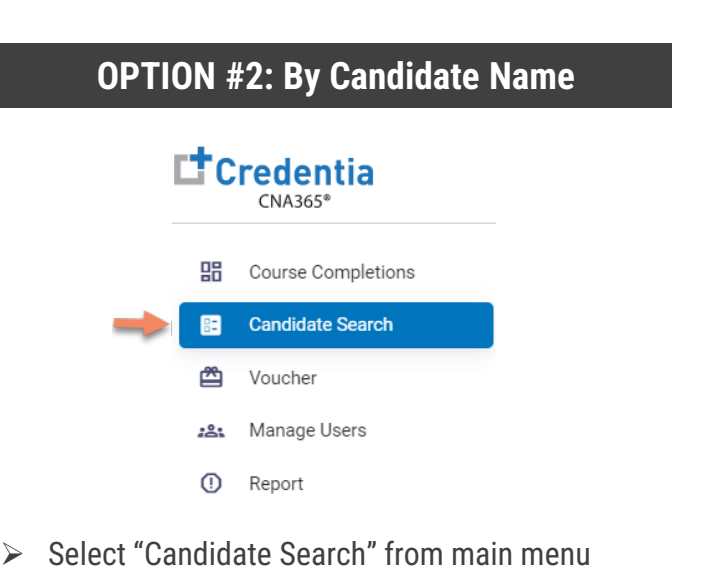

 $\triangleright$  Best option to quicky find a specific candidate

All active training program users will receive a CNA365® alert email for each candidate seeking course completion verification

## **How to Verify Course Completion Requests**

Option #1: By Course Completion Date

**O** Enter course **Course Completion Verification** completion date range Enter a date range Candidate Details **Course Dates** 12/1/2022 - 12/16/2022  $\Box$ **Training Program** Candidate Name  $\overline{\mathbf{v}}$ Completed Date City Course Name **2** Select pending records Completion Pending Records **Confirmed Records Denied Records** NevadaProgram value for the desired  $\checkmark$ Lisa Welker 12-08-2022 Las Vegas Date course date 12-08-2022  $\sqrt{2}$  $\mathbf{0}$ Items Per Page 8 The Page You're on 1  $\overline{\phantom{0}}$  $1 - 1$  of  $1 \leq$  $\rightarrow$ 12-14-2022  $\sqrt{2}$  $\overline{0}$ Verification Select the checkbox for 12-16-2022  $\sqrt{2}$  $\sqrt{2}$  $\overline{0}$ ◯ Update Completion Date O No Changes the candidate you want Selected Date Items Per Page 8  $\blacktriangledown$  1-3 of 3  $\langle \rangle$ The Page You're on 1  $\frac{1}{n-1}$ 12/08/2022 Reason **ICNA** License Submit Reject **4** Correct the completion

When a course date value is selected, all candidate detail appears on the right side of the page

### **COURSE COMPLETION DATE VERIFICATION**

**B** Enter ICNA License number of instructor

date if necessary or select no changes

to verify

**G** Submit or reject the verification request(s) for the candidate(s) selected (must provide a reason for a reject)

# **How to Verify Course Completion Requests**

### Option #2: By Candidate Name

- **O** Start typing candidate name in search box
- **2** Select view icon for the candidate to display the verification page for the candidate
- **<sup>6</sup>** Correct the completion date if necessary or select no changes
- **Enter ICNA License number** of instructor

**S** Submit or reject the verification request for the candidate (must provide a reason for a reject)

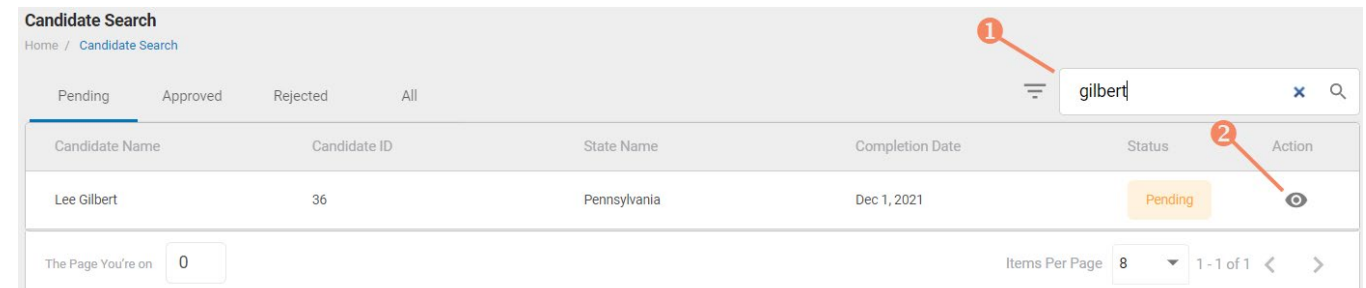

**CANDIDATE VERIFICATION**

#### Verification Candidate Search / Candidate Verification ◯ Update Completion Date ( No Changes Selected Date  $\overline{\Box}$ 12/8/2022 Reason **ICNA License** Reject Submit

### **CANDIDATE SEARCH**

## **How to Purchase Test Vouchers**

Step 1 – Select Buy New Voucher

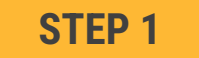

#### Select "Voucher" on the navigation menu and the select the "Buy New Voucher" button

<span id="page-4-0"></span>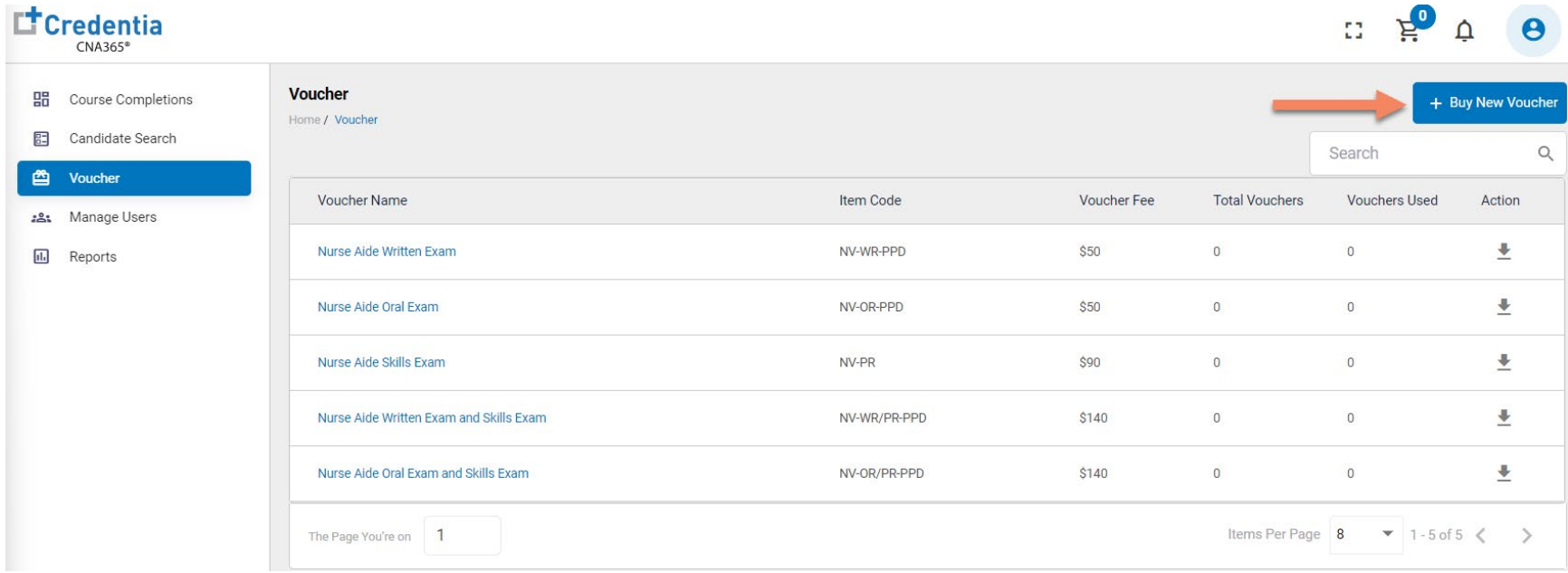

## **How to Purchase Test Vouchers**

Step 2 – Specify Voucher Quantities

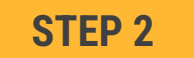

#### Specify the quantity desired for each voucher type and select the "Add to Cart" button

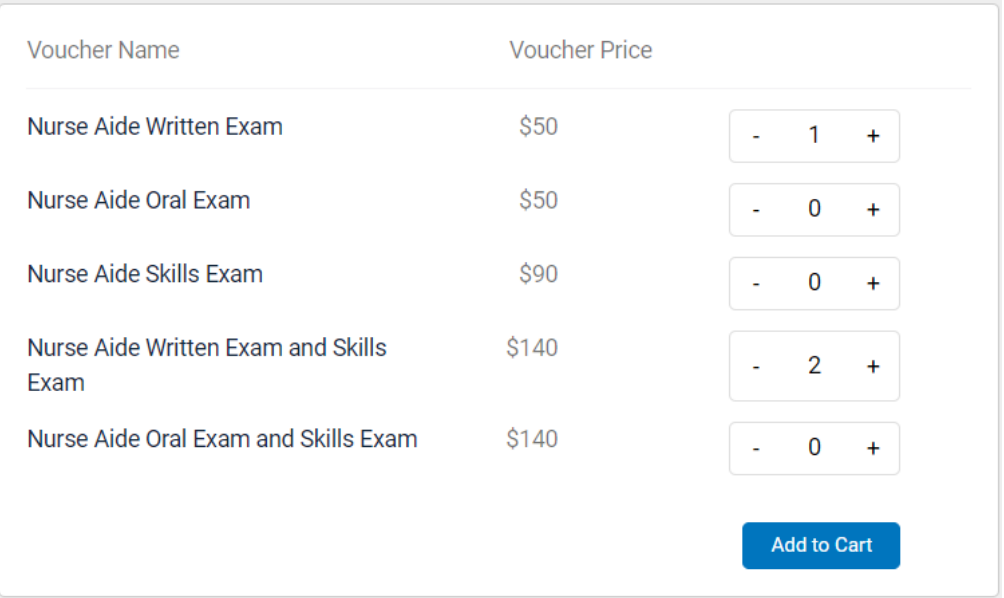

## **How to Purchase Test Vouchers**

Step 3 – Enter Payment Information in Shopping Cart

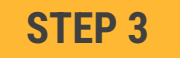

Add credit/debit card information and select "Pay" button

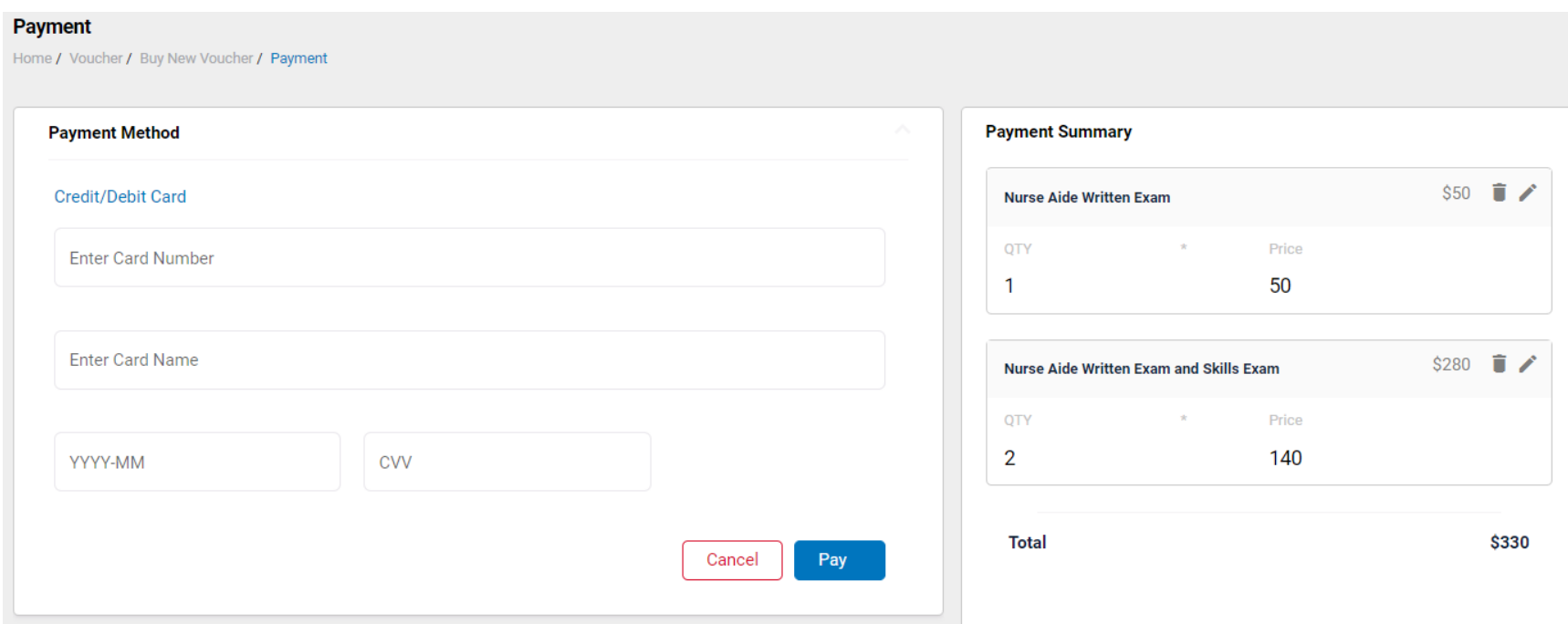

Assigning Vouchers to Candidates in CNA365®

### **VOUCHER LIST PAGE – "AVAILABLE" VOUCHERS**

- <span id="page-7-0"></span> $\triangleright$  Click on a voucher type on the voucher summary page to access the voucher detail page
- **O** Select the "Available" voucher list
- **2** Click the "Add Candidate" link for the voucher you would like to assign
- **S** Start typing the candidate name in the search box
- **O** Click on the desired candidate name from your search results
- **G** Click the "Assign" link next to the candidate name

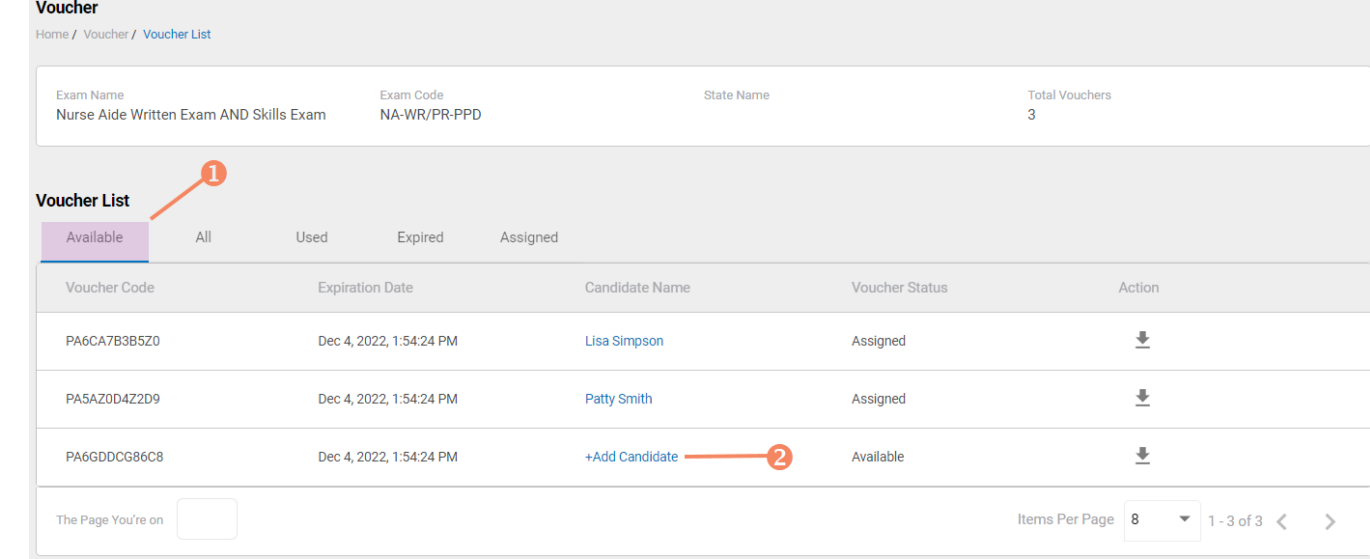

### **VOUCHER ASSIGNMENT**

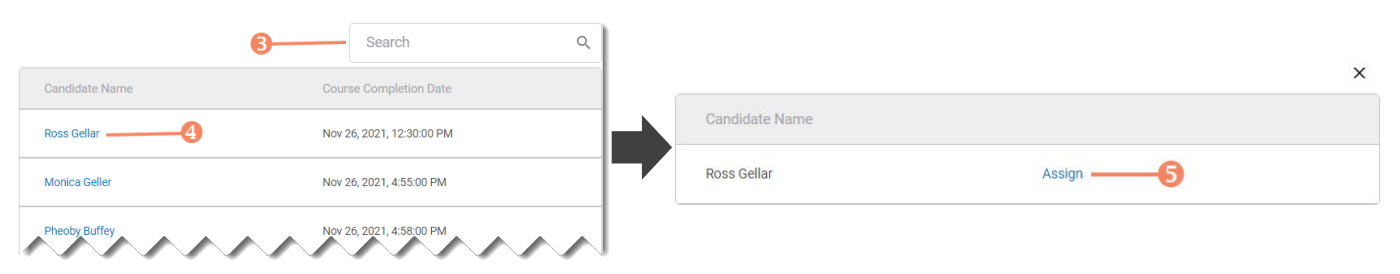

### Distributing Vouchers to Candidates OUTSIDE of CNA365®

- $\triangleright$  The voucher summary page displays the number of vouchers purchased and the number of vouchers used by type
- $\triangleright$  Select the download icon for the desired voucher type to download an EXCEL file of purchased vouchers
- $\triangleright$  For each voucher, download file includes voucher number, expiration date, and status (available, used, or expired)
- $\triangleright$  Instruct your candidates to use the voucher code you provide to them when scheduling an exam (applied at shopping cart checkout)

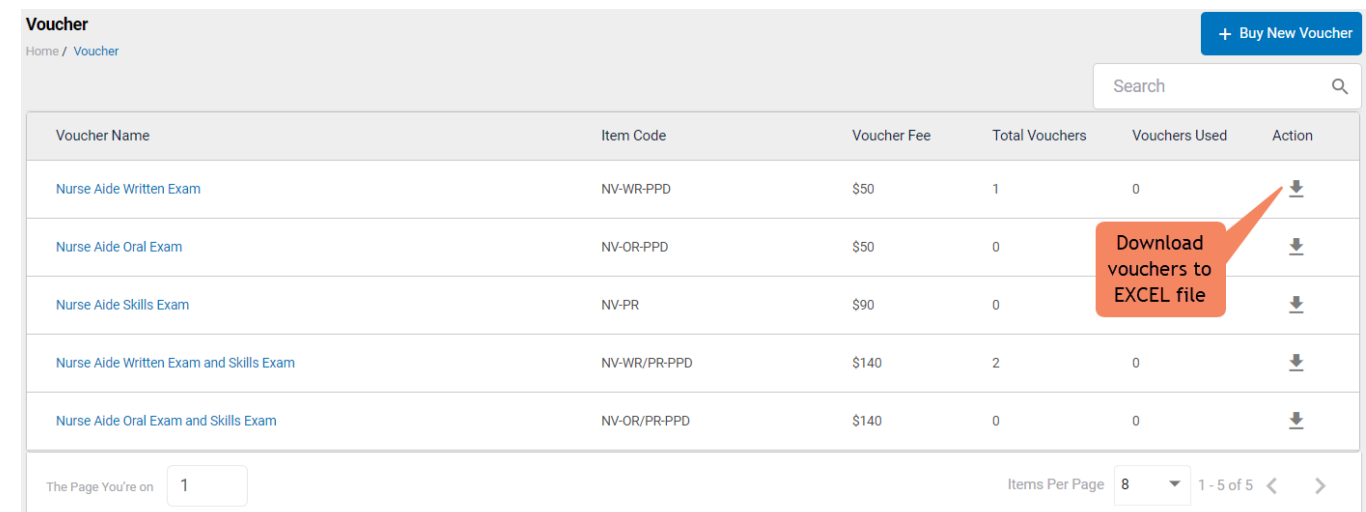

### **VOUCHER SUMMARY PAGE**

### **EXCEL VOUCHER DOWNLOAD FILE**

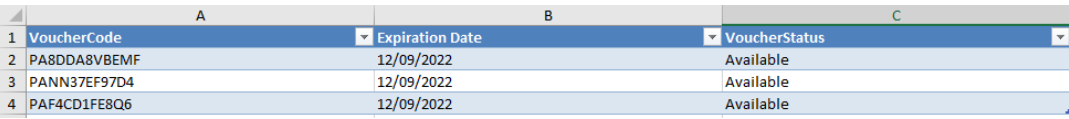

Voucher List Page – "Available" Vouchers

### **VOUCHER LIST PAGE – "AVAILABLE" VOUCHERS**

- $\triangleright$  Click on a voucher type on the voucher summary page to access the voucher detail page
- $\triangleright$  For the "Available" voucher list, the following is displayed for each voucher:
	- Voucher code
	- Expiration date
	- Candidate name (if assigned)
- $\triangleright$  Select the download icon for the desired voucher to download an EXCEL file
- $\triangleright$  Instruct candidates to use the voucher code you provide to them when scheduling an exam (applied at shopping cart checkout)

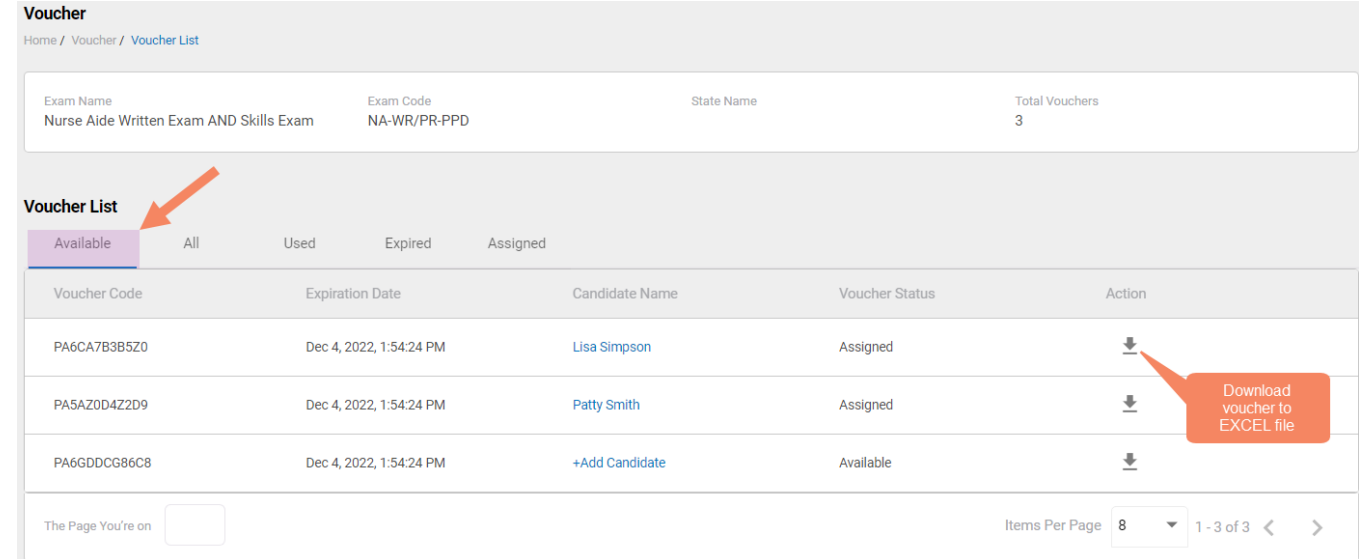

### **EXCEL VOUCHER DOWNLOAD FILE**

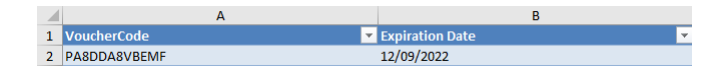

Voucher List Page – "All" Vouchers

- $\triangleright$  Click on a voucher type on the voucher summary page to access the voucher detail page
- $\triangleright$  For the "All" voucher list, the following is displayed for each voucher:
	- Voucher code
	- Expiration date
	- Candidate name (if assigned or used)
	- Status (available, assigned, used, or expired)

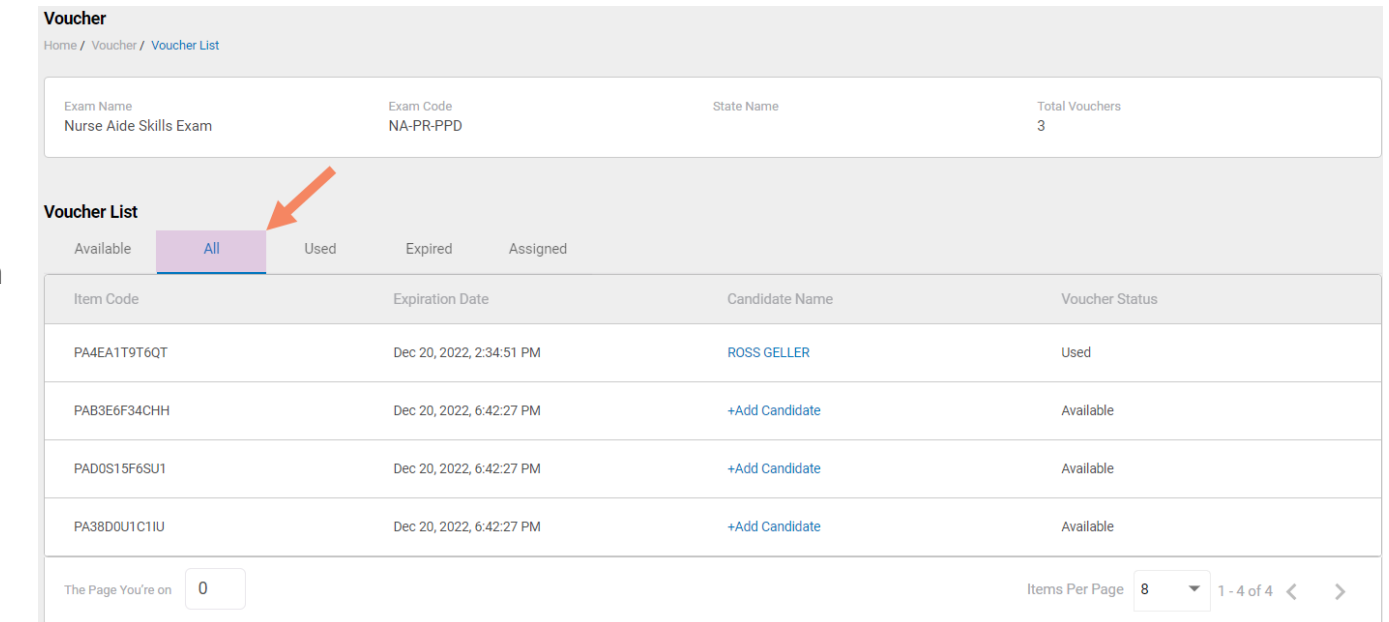

**VOUCHER LIST PAGE – "ALL" VOUCHERS**

Voucher List Page – "Used" Vouchers

- $\triangleright$  Click on a voucher type on the voucher summary page to access the voucher detail page
- $\triangleright$  For the "Used" voucher list. the following is displayed for each voucher:
	- Voucher code
	- Expiration date
	- Candidate name
	- Date Used

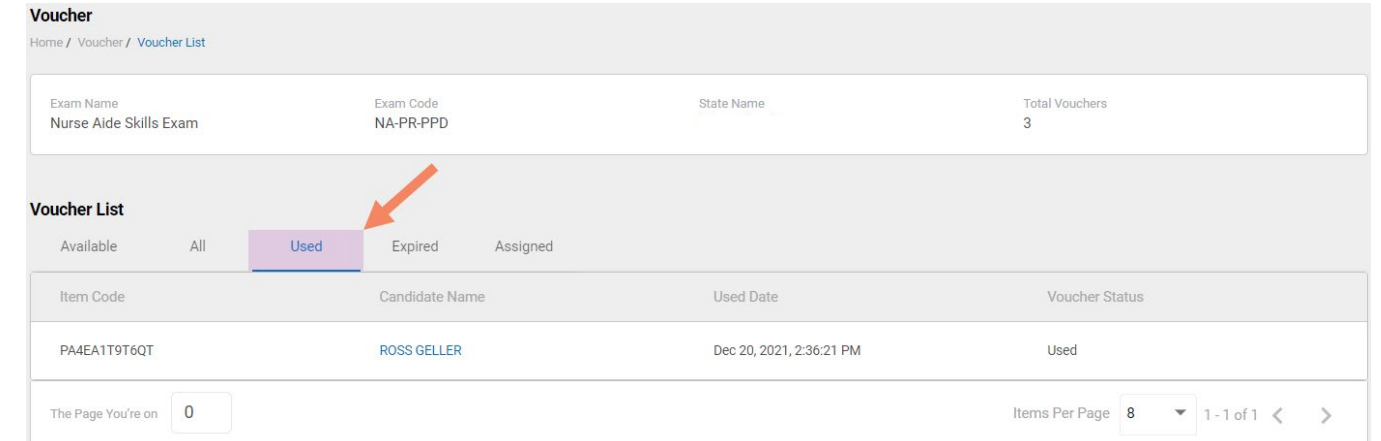

### **VOUCHER LIST PAGE – "USED" VOUCHERS**

Voucher List Page – "Expired" Vouchers

#### **VOUCHER LIST PAGE – "EXPIRED" VOUCHERS**

- $\triangleright$  Click on a voucher type on the voucher summary page to access the voucher detail page
- $\triangleright$  For the "Expired" voucher list, the following is displayed for each voucher:
	- Voucher code
	- Expiration date
	- Candidate name (if assigned)

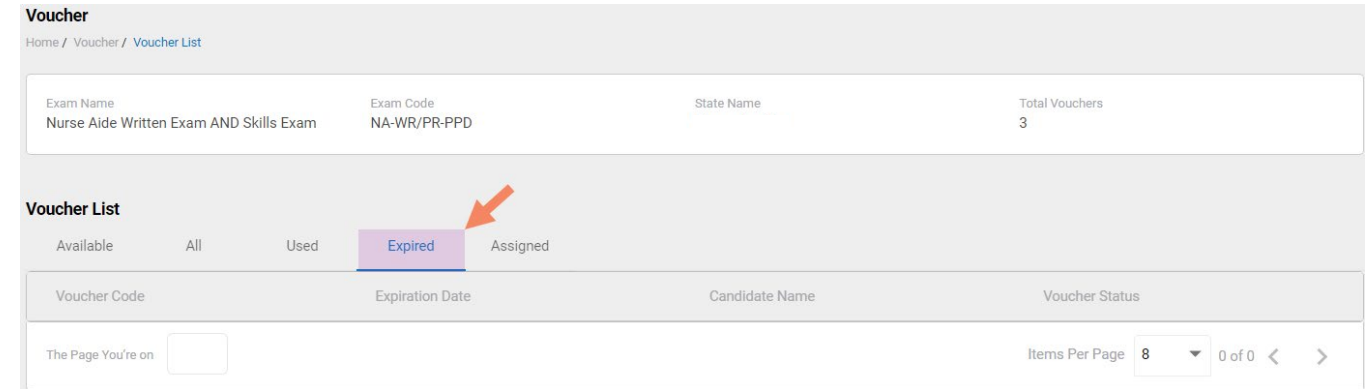

Voucher List Page – "Assigned" Vouchers

### **VOUCHER LIST PAGE – "ASSIGNED" VOUCHERS**

- $\triangleright$  Click on a voucher type on the voucher summary page to access the voucher detail page
- $\triangleright$  For the "Assigned" voucher list, the following is displayed for each voucher:
	- Voucher code
	- Expiration date
	- Candidate name

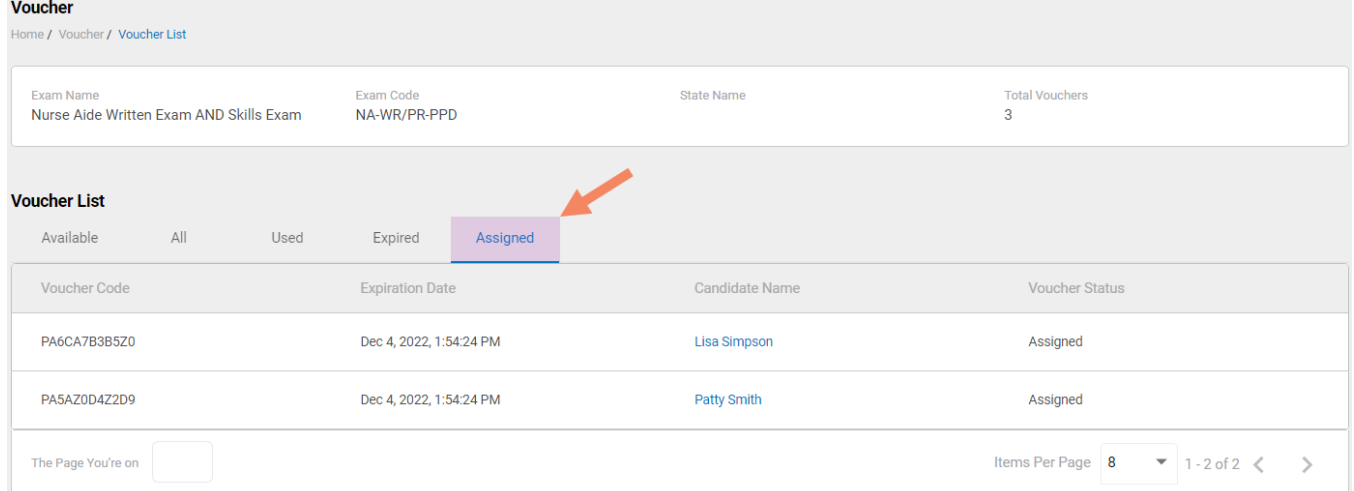

## **How to Manage Training Program User Accounts**

<span id="page-14-0"></span>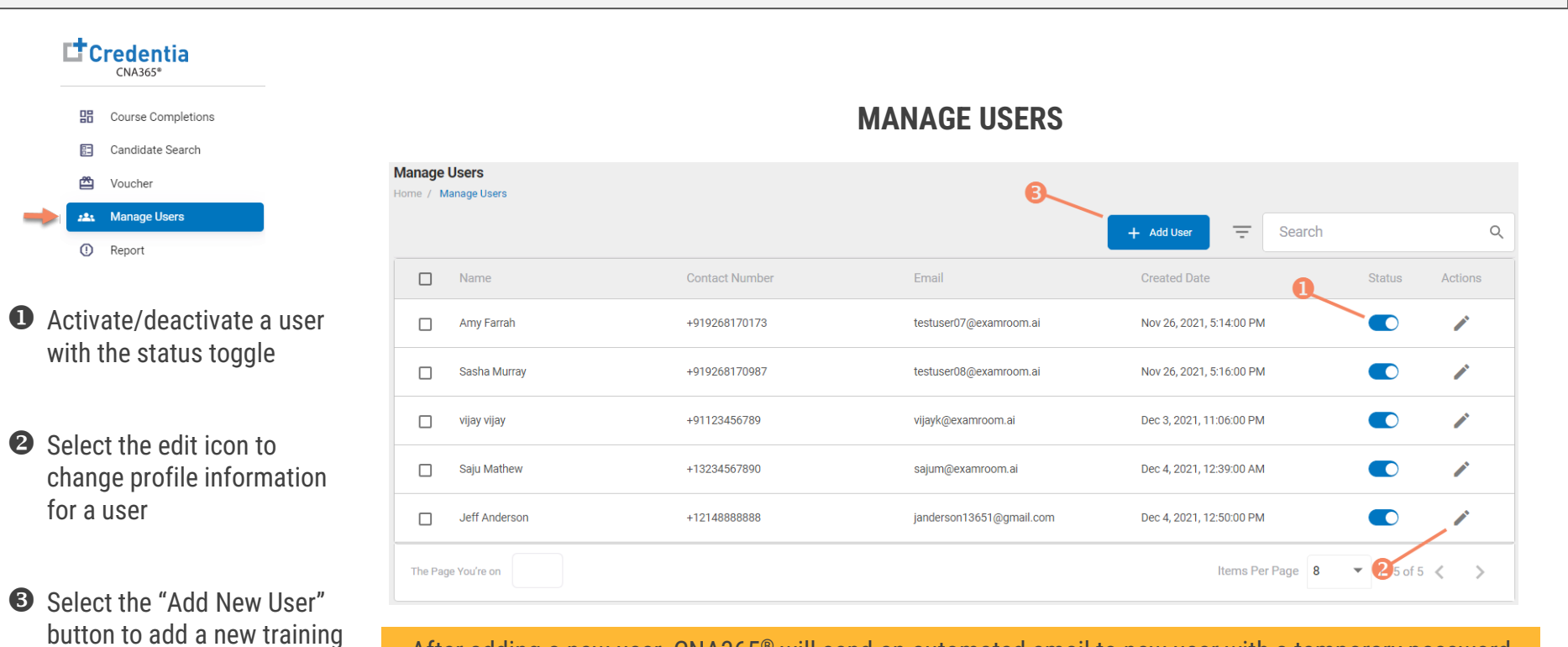

After adding a new user, CNA365® will send an automated email to new user with a temporary password

program user

## **How to Reset Your Password**

<span id="page-15-0"></span>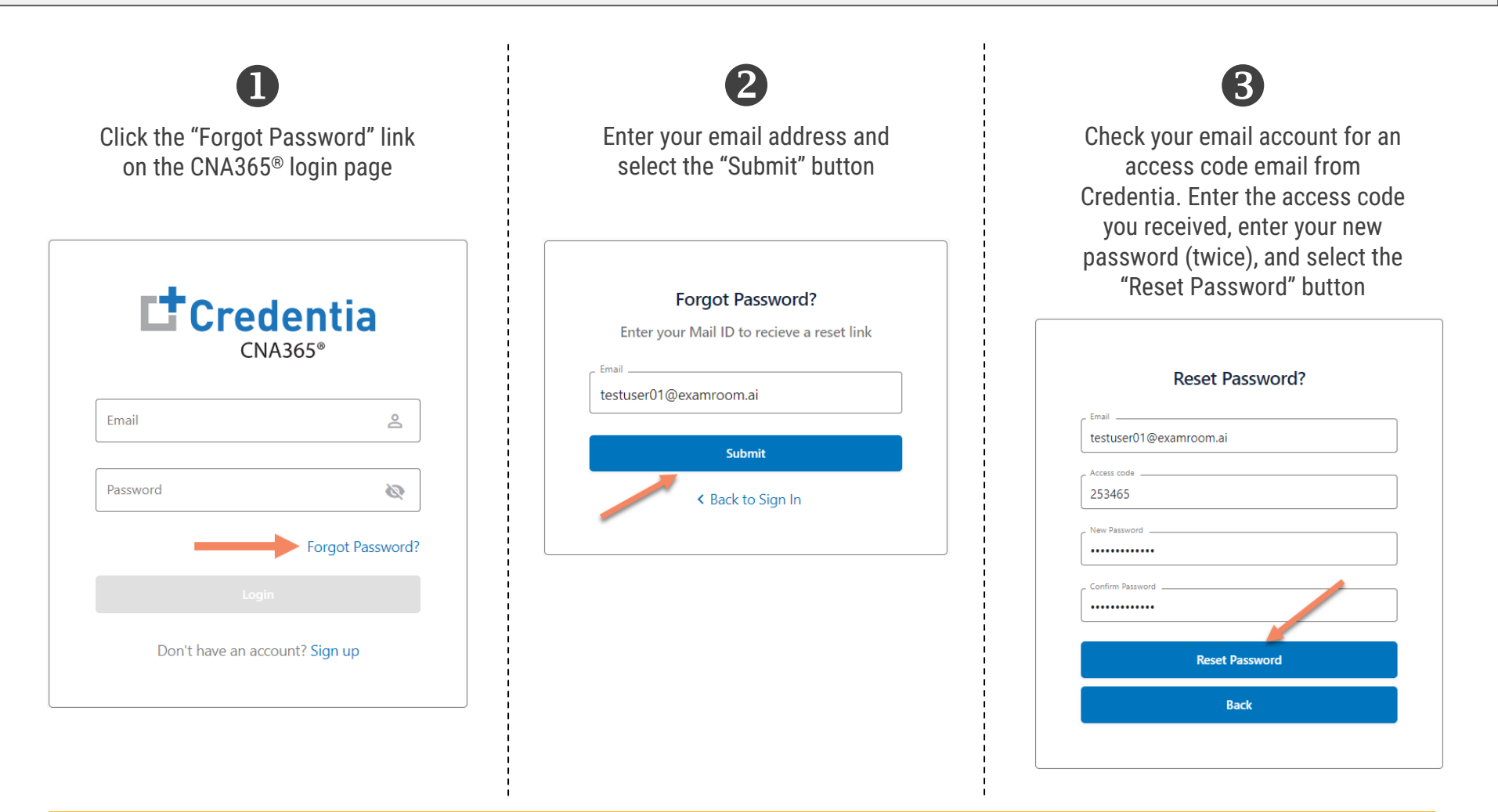

#### Contact Credentia support if you have forgotten your email address